# **Internet Connection Sharing - Ein kostenloser Router (von R. Neumann)**

Ihr habt zu hause zwei oder mehr Computer stehen und möchtet mit allen Rechnern ins Internet (besonders wenn man zumindest ISDN oder besser T-DSL hat). Es wäre nun sehr unsinnig, sich für jeden Rechner eine eigene Internetverbindung zu zulegen. Man kann einen Rechner mit Internetverbindung einrichten und alle anderen gehen über diesen ins Internet. Hier gibt es nun wieder verschiedene Möglichkeiten dies zu bewerkstelligen. Zum einen über die Einrichtung eines Proxy (z.B. Ken! von AVM) oder über einen Hardwarerouter.

Diese Möglichkeiten haben aber unter anderem den Nachteil, dass sie extra gekauft werden müssen und also Geld kosten. Eine kostenlose Alternative bietet hier das Internet Connection Sharing (auf deutsch *Internetverbindungsfreigabe*), welches bei den meisten Windows-Systemen dabei ist. Unter Windows 98SE und ME muss ICS unter *Software* --> *Windows Setup* noch nachinstalliert werden.

Es ist möglich, dass die einzelnen Bezeichnungen der Registerkarten und Menüpunkte von dieser Beschreibung abweichen, da jedes Betriebssystem und jede Browserversion andere Bezeichnungen verwendet. Die Einstellungen bleiben aber in den meisten Fällen gleich, auch wenn der Menüpunkt ein wenig anders heißt.

#### **Voraussetzungen:**

- Windows 98 **SE**, ME , 2000, XP
- einen Rechner mit Internetanschluss und Firewall !!
- installiertes Netzwerk

Ich werde die Einrichtung am Beispiel von Windows 2000/XP und T-DSL erklären, wobei die Einrichtung bei Windows 98/ME und ISDN ähnlich verläuft. Bei einem Modem installiert man statt der ISDN bzw. DSL-Treiber nur die Modemtreiber, der Rest verläuft genau so.

Bei einem externen DSL-Modem benötigt der Router zwei Netzwerkkarten (eine für das DSL-Modem und eine für das interne Netzwerk). Die Clients bekommen jeweils eine Netzwerkkarte.

#### **DSL-Treiber am Router**

Ich beziehe mich hier auf die Installation der DSL-Treiber, da bei ISDN die Installation der CAPI-Treiber in aller Regel problemloser verläuft.

Als erstes benötigt man natürlich eine eingerichtete Internetverbindung am "Router", für die man die DSL-Treiber installieren muss. Hierfür kann man gleich die [DSL-](http://www.telekom.de/dtag/home/portal/0,14925,11056,00.html)[Treiber](http://www.telekom.de/dtag/home/portal/0,14925,11056,00.html) der Telekom benutzen, was ich aber nicht empfehlen kann. Diese Treiber sind nämlich lediglich auf DSL modifizierte ISDN-Treiber. Am Client hat man bei diesen den unangenehmen Nebeneffekt, dass bestimmte Seiten nicht angezeigt werden (z.B. [www.gmx.de u](http://www.gmx.de)nd alle Seiten die bei [Strato](http://www.strato.de) gehostet sind, also auch die Seite von IT-Spezi).

Mein klarer Favorit ist der [RASPPPOE](http://user.cs.tu-berlin.de/~normanb/#Download) Version 0.96 (alle Windows-BS) von Robert Schlabbach. Bei diesem Treiber habe ich auch den Eindruck, dass die Webseiten schneller geladen werden und die gesamte Interaktion im Internet zügiger von statten geht. Da die beiliegende Installationsanleitung nur in Englisch vorliegt, habe ich sie für euch einmal grob übersetzt.

### **Installation des RASPPPOE (PPP over Ethernet-Protokoll)**

- 1. WARNUNG: Sie sind im Begriff, einen Treiber zu installieren. Da jede mögliche Treiberinstallation eine Gefahr einer Zerstörung Ihres Betriebssystems aufwirft, wird geraten, Ihre Arbeit zu speichern und alle laufenden Anwendungen zu schließen, bevor man fortfährt.
- 2. Da Sie im Begriff sind, einen Treiber zu installieren, benötigen Sie Administratorrechte, um die Installation durchzuführen. Wenn Sie mit einem Benutzerkonto angemeldet sind, loggen Sie sich aus und melden Sie sich mit einem Konto mit administrativen Privilegien an, bevor Sie fortfahren.
- 3. Wenn es bereits eine andere Implementierung von PPPoE gibt, die auf Ihrer Maschine installiert ist, könnte es dadurch zu Problemen kommen, welche durch dieses Protokoll erzeugt wird. Dieses Protokoll wurde geschrieben, um mit anderen Implementierungen von PPPoE auf der gleichen Maschine zusammen zu arbeiten, aber andere Programme sind möglicherweise nicht so durchdacht. So wird es empfohlen (aber nicht gefordert!), dass Sie alle anderen PPPoE-Treiber deinstallieren und Ihren Rechner neu starten, bevor Sie fortfahren. Wenn Sie bereits eine vorhergehende Version dieses PPP over Ethernet-Protokoll eingerichtet haben, müssen Sie die alte Version zuerst entfernen.
- 4. Entpacken Sie das gedownloadete Archiv in ein temporäres Installationsverzeichnis. Überprüfen Sie, ob die folgenden Dateien richtig extrahiert wurden: README98.HTM, README2K.HTM, NETPPPOE.INF, RASPPPOE.INF, WINPPPOE.INF, WINPPPOE.DLL, RASPPPOE.DLL, RASPPPOE.EXE und RMSPPPOE.SYS. ANMERKUNG: Die 64-bit-Cpu-Freigabe INTELS Itanium enthält nur die Dateien README2K.HTM, NETPPPOE.INF, RASPPPOE.INF, RASPPPOE.DLL, RASPPPOE.EXE und RMSPPPOE.SYS.
- 5. Unter Windows 2000 klicken Sie mit der rechten Maustaste auf *Netzwerkumgebung* und dann auf *Eigenschaften*. Unter Windows XP klicken Sie auf *Start* --> *Einstellungen* -->*Netzwerk- und DFÜ-Verbindungen* --> *alle Verbindungen anzeigen*. Sie sollten eine oder mehrere Netzwerkverbindungen sehen.
- 6. Lokalisieren Sie den Netzadapter, der an Ihr Breitbandmodem angeschlossen ist. Rechtklicken Sie auf diese Verbindung und wählen Sie *Eigenschaften* aus. Im Eigenschaftsdialogfeld klicken Sie auf *Installieren...*
- 7. Im sich öffnenden Fenster wählen Sie *Protokoll* aus und klicken auf *Hinzufügen...* (Anmerkung: es könnte einige Sekunden dauern, bis sich das folgende Fenster öffnet). Im neuen Fenster klicken Sie auf *Datenträger...*
- 8. In das Dialogfenster "Installation von Datenträger" schreiben Sie entweder den Namen Ihres temporären Installationsverzeichnisses hinein oder Sie klicken auf *Durchsuchen...*, um den Ordner zu suchen (es ist egal, welche der drei

INF-Dateien Sie auswählen, Windows wählt automatisch die Richtige). Klicken Sie dann auf die *OK*-Taste.

- 9. Ein neues Fenster öffnet sich und bietet das PPP over Ethernet-Protokoll zur Installation an. Klicken Sie auf *OK* zum Beginnen der Installation. Während der Installation erscheint eine Meldung, dass der Treiber keine digitale Signatur von Microsoft besitzt. Ignorieren Sie diese Meldung fahren mit der Installation des Protokolls fort.
- 10. Beim Netzadapter der an Ihr Breitbandmodem angeschlossen ist, wird es empfohlen, dass Sie zuerst alle Häkchen in den Checkboxen entfernen und nur das PPP over Ethernet-Protokoll lassen. Bei dem Netzadapter für das Netzwerk verfahren Sie genau anders herum. Das Protokoll ist nun einsatzbereit.

## **Einrichtung der PPP over Ethernet DFÜ-Verbindung**

- 1. Das Einrichten der DFÜ-Verbindung kann mit der mitgelieferten Anschlusseinstellungsanwendung am bequemsten durchgeführt werden, welche die Verbindung mit allen korrekten Einstellungen durch Klicken einer Taste versieht.
- 2. Klicken Sie auf *Start* --> *Ausführen...*, in das Dialogfeld tragen Sie RASPPPOE ein und klicken auf die *OK*-Taste, um die Anschlusseinstellungsanwendung zu starten.
- 3. Wählen Sie in der Drop-Down-Liste den Netzadapter, an den Ihr Breitbandmodem angeschlossen ist. Wenn das Protokoll nur auf einem Netzadapter funktioniert, ist der Kasten grau unterlegt. Im Allgemeinen wird es empfohlen, dass Sie eine Verbindung für einen Adapter, nicht für einen spezifischen Service einrichten, damit die Verbindung auch funktioniert, wenn Ihr Dienstanbieter den Bediener- oder Service-Namen ändert. Um dies zu tun, klicken Sie einfach auf **Create a Dial-up Connection for the selected Adapter**. Kurz danach sollte eine Verknüpfung zu der neuen DFÜ-Verbindung auf Ihrem Desktop und unter *Netzwerk- und DFÜ-Verbindungen* zu sehen sein, welcher wie folgt betitelt ist: Connection to *Service Name* at *Netzwerkkarte*. Der Einfachheit halber löschen Sie die Desktopverknüpfung und benennen die Verbindung unter *Start* --> *Einstellungen* --> *Netzwerk- und DFÜ-Verbindungen* in T-DSL oder ähnlich um.
- 4. Wenn Sie eine Verbindung für einen spezifischen Service einrichten möchten, klicken Sie die vorhandene Service-Taste an. Die Anwendung sendet eine Frage für angebotene Dienstleistungen und zeigt das Resultat in der Listenansicht unten an. Wählen Sie den gewünschten Service aus und die Taste unten ändert sich in **Create a Dial-up Connection for the selected Service**.
- 5. Klicken Sie auf die Taste, um eine Verbindung für diesen Service einzurichten. Kurz danach erscheint wie oben beschrieben eine Verknüpfung zur neuen Verbindung Connection to *Service Name* at *Access Concentrator*. Nachdem Sie Ihre Verbindung erstellt haben, klicken Sie die auf *Exit*-Taste, um die Anwendung zu beenden.
- 6. Doppel-Klicken Sie auf die Desktop-Verknüpfung für die DFÜ-Verbindung. Im sich öffnenden Fenster tragen Sie Ihren Benutzernamen und -kennwort ein. Klicken Sie auf *Verbindung herstellen* und wenn alles gut geht, sind Sie drin.

### **Einrichtung des Routers und Freigabe der DFÜ-Verbindung**

Um nun diese Verbindung für alle Rechner im Netzwerk nutzbar zu machen, muss diese freigegeben und der Router eingerichtet werden.

1. Als erstes legen wir unseren Rechnernamen und unsere Arbeitsgruppe fest. Dazu klickt ihr rechts auf das Symbol Arbeitsplatz, dort auf *Eigenschaften* und im sich öffnenden Fenster auf *Netzwerkidentifikation* (Bild 1). Unter *Eigenschaften* (Bild 2) könnt ihr nun den Rechnernamen und die Arbeitsgruppe festlegen (In unserem Fall *Neumi* und *IT-Spezi*). Nun fordert euch Windows auf, den Rechner neu zu starten (Bild 3), damit die Änderungen wirksam werden, also tut was man euch sagt!

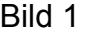

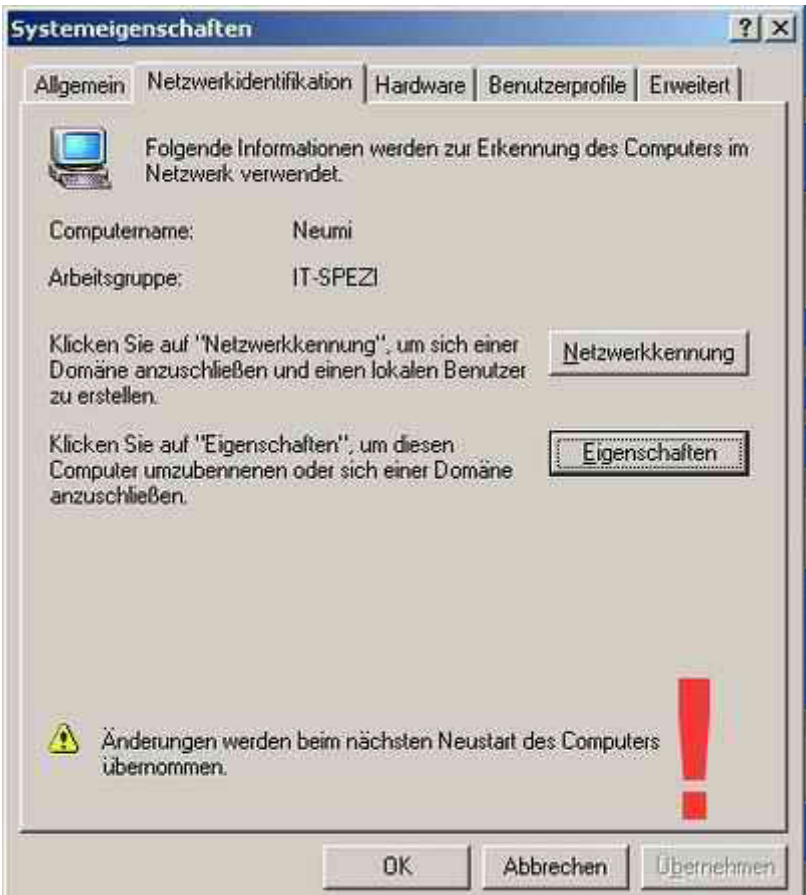

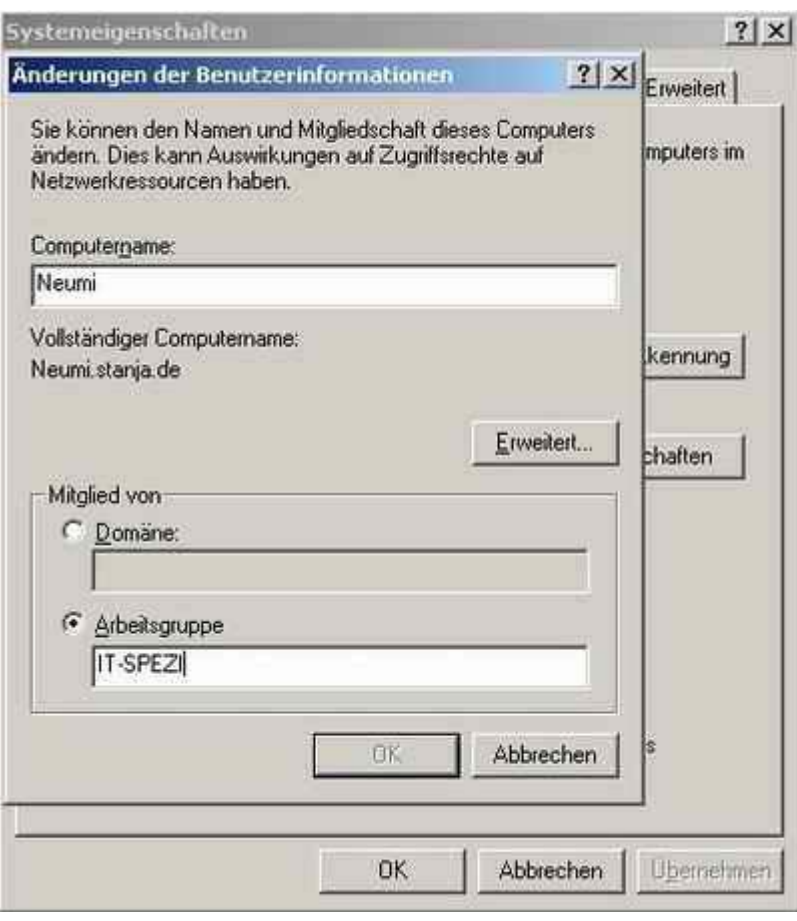

Bild 2

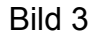

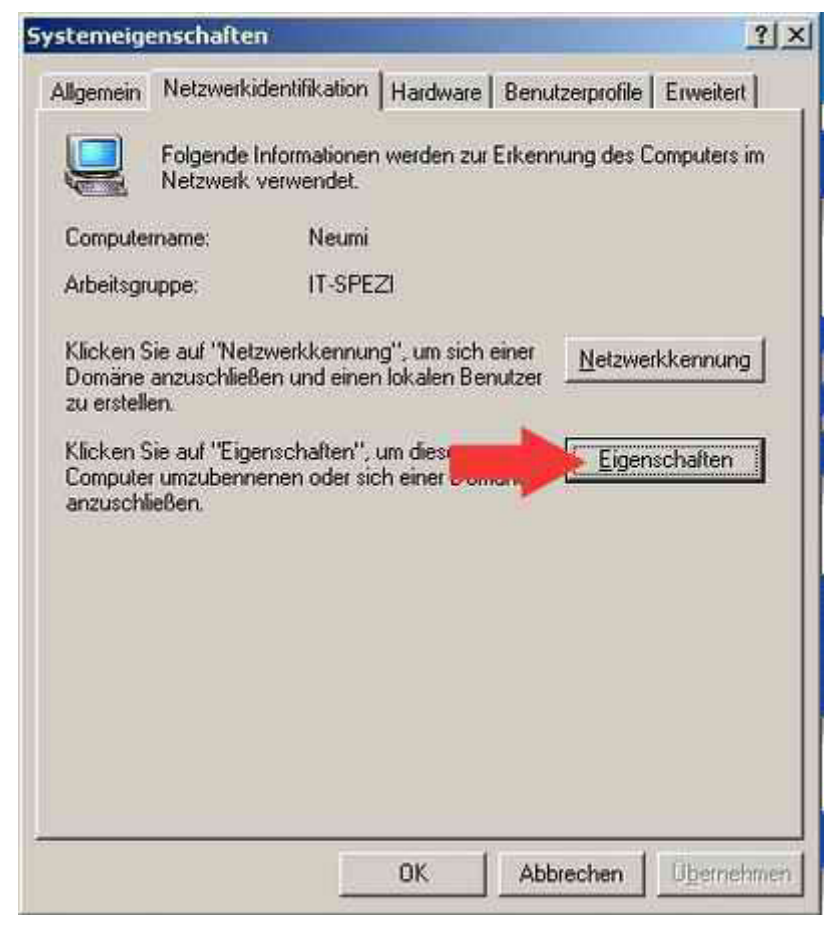

- 2. Stunden später ist nun der Rechner neu gestartet und die weiteren Einstellungen können vorgenommen werden. Um die DFÜ-Verbindung freizugeben klickt ihr auf *Start* --> *Einstellungen* --> *Netzwerk- und DFÜ-Verbindungen,* dort Rechtsklick auf die oben eingerichtete Verbindung T-DSL und hier auf *Eigenschaften*.
- 3. Im Fenster "Eigenschaften von T-DSL" unter *Allgemein* aktiviert Ihr nun, wenn nicht schon vorhanden, **Symbol in Taskleiste anzeigen, wenn Verbindung hergestellt ist** (Bild 4). Dies hat den Vorteil, dass man in der Taskleiste sieht wenn eine Verbindung hergestellt ist.

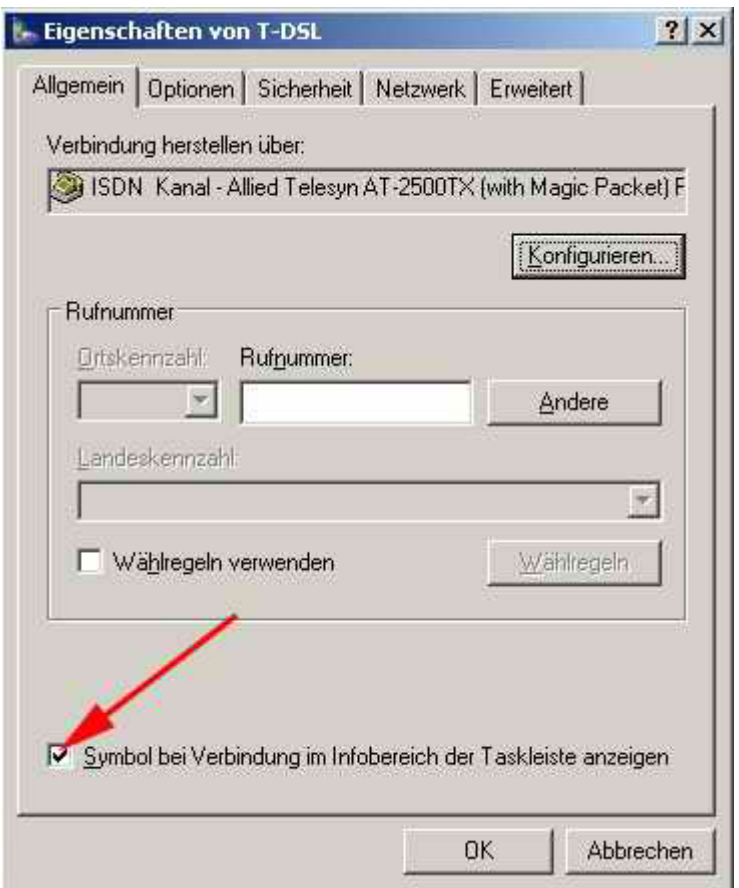

Bild 4

4. Unter Netzwerk deaktiviert ihr alle Checkboxen außer **Internetprotokoll (TCP/IP)** (Bild 5).

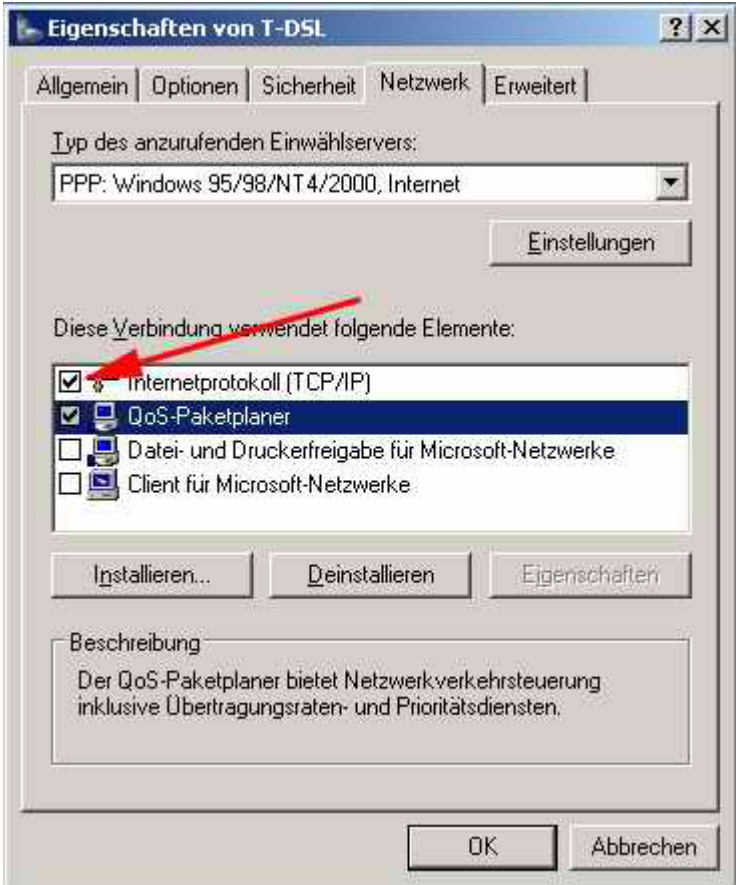

Bild 5

5. Im Reiter *Gemeinsame Nutzung* (*Erweitert* bei Windows XP) könnt ihr nun die Internetverbindung für andere Computer freigeben. Ihr aktiviert folgende Optionen (Bild 6):

*Gemeinsame Nutzung der Internetverbindung aktivieren für das lokale Netzwerk: LAN-Verbindung 2* (je nachdem an welcher Netzwerkkarte euer LAN angeschlossen ist) *Wählen bei Bedarf aktivieren* 

Folgende Option wird aus Sicherheitsgründen nicht aktiviert:

*Anderen Benutzern im Netzwerk gestatten, die gemeinsame Nutzung der Internetverbindung zu steuern oder zu deaktivieren* (nur Windows XP)

unter Einstellungen könnt ihr nun noch festlegen, auf welchen Dienst die Clients zugreifen dürfen (z.B. FTP, POP3, SMTP ...)

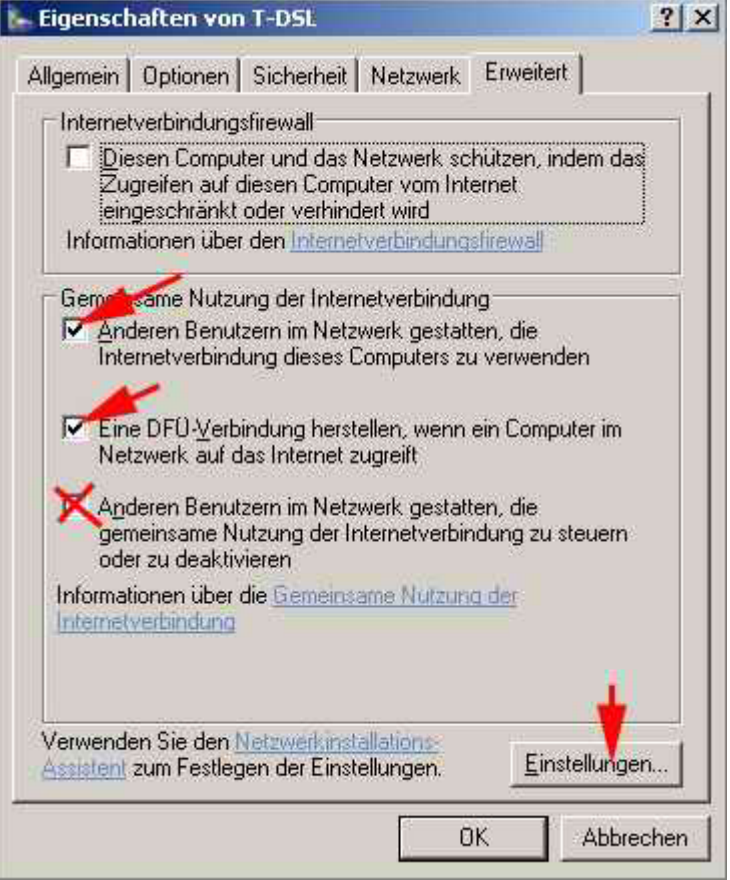

#### Bild 6

6. Dabei wird der Netzwerkkarte für das LAN die feste IP-Adresse 192.168.0.1 mit der Subnet-Mask 255.255.255.0 vergeben. Hierbei ist man bei der Internetverbindungsfreigabe auf das Teilnetz 192.168.0.\* eingeschränkt und sollte dies bei den Clients des LAN berücksichtigen (Bild 7).

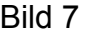

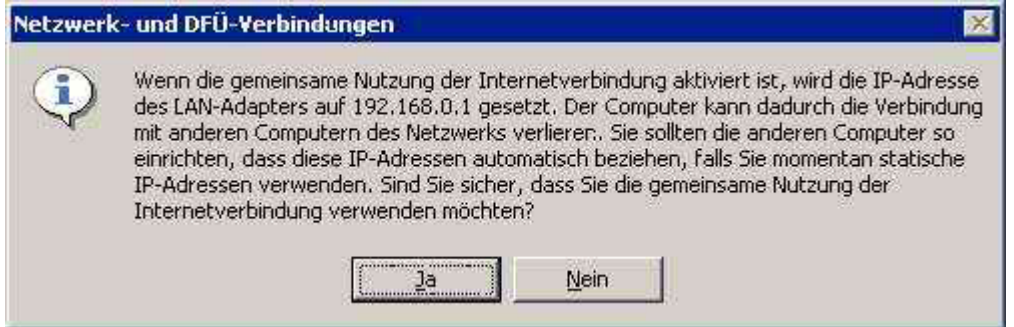

Da in der Vergangenheit einige Sicherheitsprobleme in Verbindung mit ICS aufgetaucht sind, ist auf eine Firewall in diesem Fall nicht zu verzichten. Ihr müsst nun der Firewall nur noch sagen, dass eure Rechner im LAN auf euren Router zugreifen dürfen. Bei den meisten Firewalls kann man eine IP-Adresse oder einen Adressbereich angeben, dem der Zugriff auf den Router erlaubt ist. In diesem Fall wäre dies die IP 192.168.0.\* (je nachdem, welche IP euer Client-PC einmal bekommen wird) oder alternativ der Adressbereich 192.168.0.2 bis 192.168.0.255 (nur sinnvoll bei mehreren Rechnern im LAN).

#### **Einrichtung der Clients**

Ich gehe jetzt einmal davon aus, dass euer Zweitrechner noch ein älteres Modell ist (wer kann sich schon zwei neue Rechner leisten) und darauf Windows 98/ME läuft. Aus diesem Grund werde ich die Clienteinrichtung für dieses BS erläutern (auch hier gibt es aber große Ähnlichkeiten zu Windows 2000/XP). Unter Windows 98/ME müssen gegebenenfalls noch Netzwerkkomponenten nachinstalliert werden, also haltet die Windows-CD bereit.

1. Klickt wieder mit der rechten Maustaste auf die *Netzwerkumgebung* und dann auf *Eigenschaften*.

2. Unter Konfiguration seht ihr die installierten Netzwerkkomponenten. Folgende Komponenten sollten vorhanden sein, wenn nicht, installiert sie nach (Bild 8):

Netzwerkkarte TCP/IP Client für Microsoft-Netzwerke Datei- und Druckerfreigabe (nur wenn ihr dies im Netzwerk benötigt)

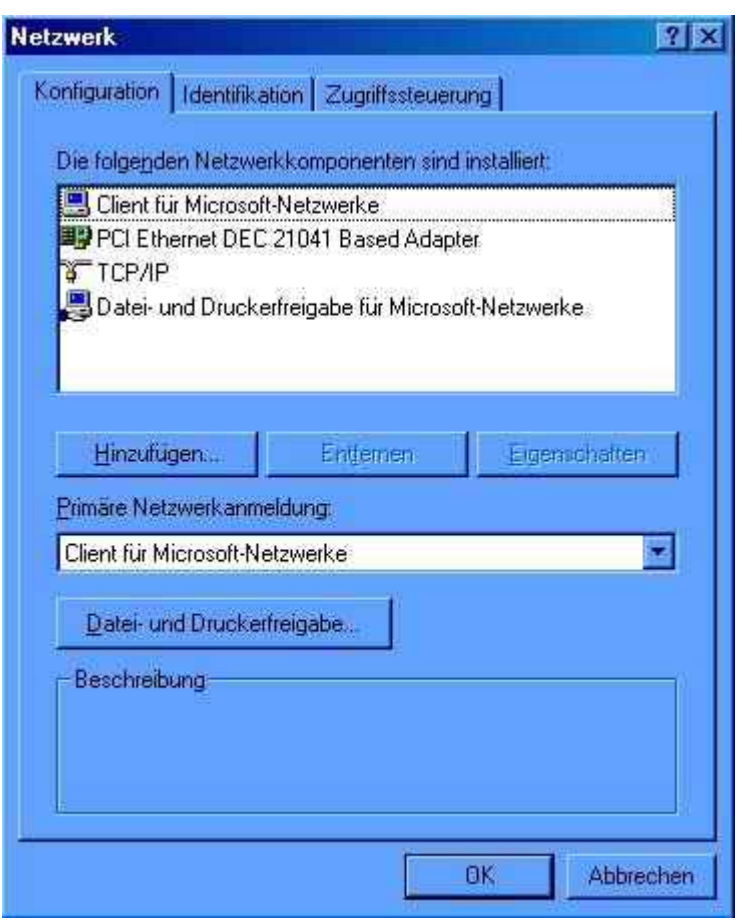

Bild 8

3. Klickt nun doppelt auf TCP/IP und ein neues Fenster öffnet sich. Unter *IP-Adresse* solltet ihr nun eine IP vergeben (wegen der Firewall, bei dynamischer IP-Vergabe müsstet ihr sonst unendlich viele IP-Adressen in der Firewall angeben). In unserem Beispiel wäre dies die 192.168.0.2 (Bild 9) oder jede andere aus diesem Adressbereich (es darf sich nur die letzte Zahl ändern, also 192.168.0.**2** bis 192.168.0.**254**). Unter *WINS-Konfiguration* (Bild 10), *Gateway* (Bild 11) und *DNS-Konfiguration* tragt ihr die IP des Routers ein (192.168.0.1), unter *DNS-Konfiguration* (Bild 12) tragt ihr bei *Host* noch euren Clientnamen ein (siehe Punkt 4.).

# **IT-Spezi – die Seite für die IT-Berufe**

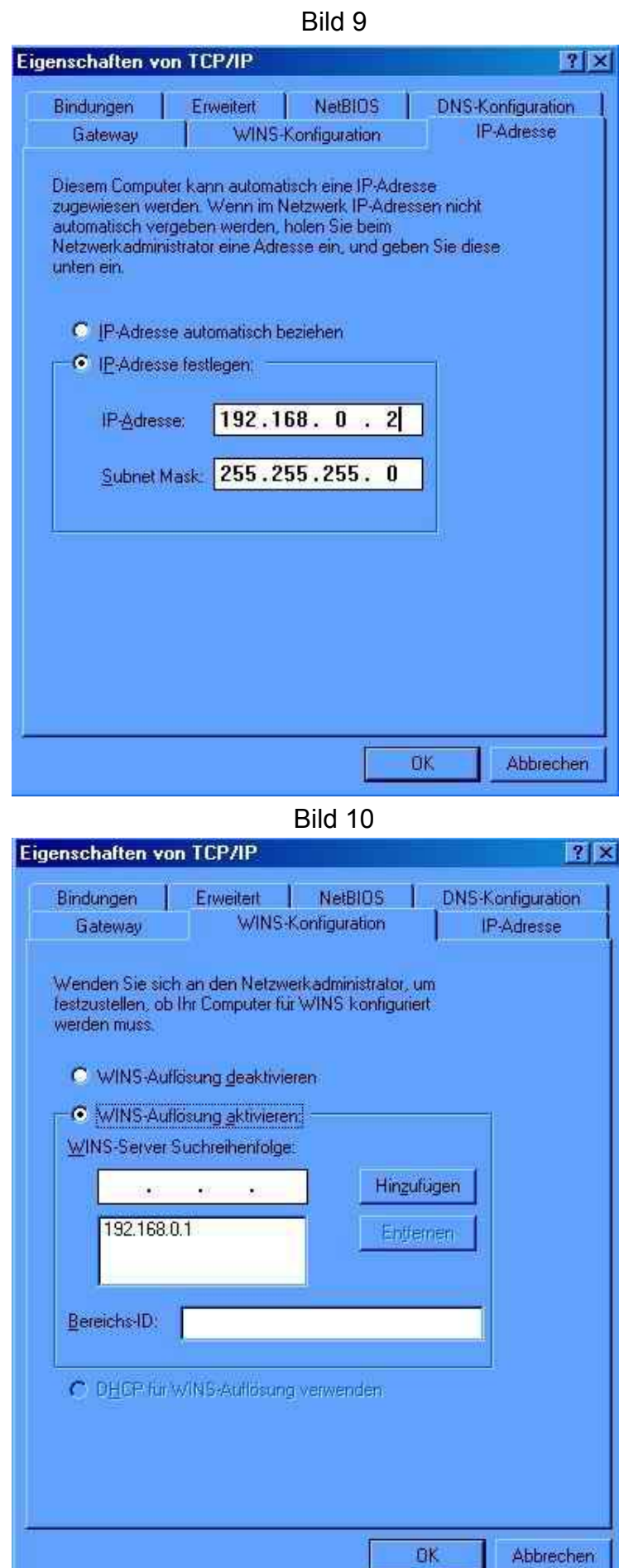

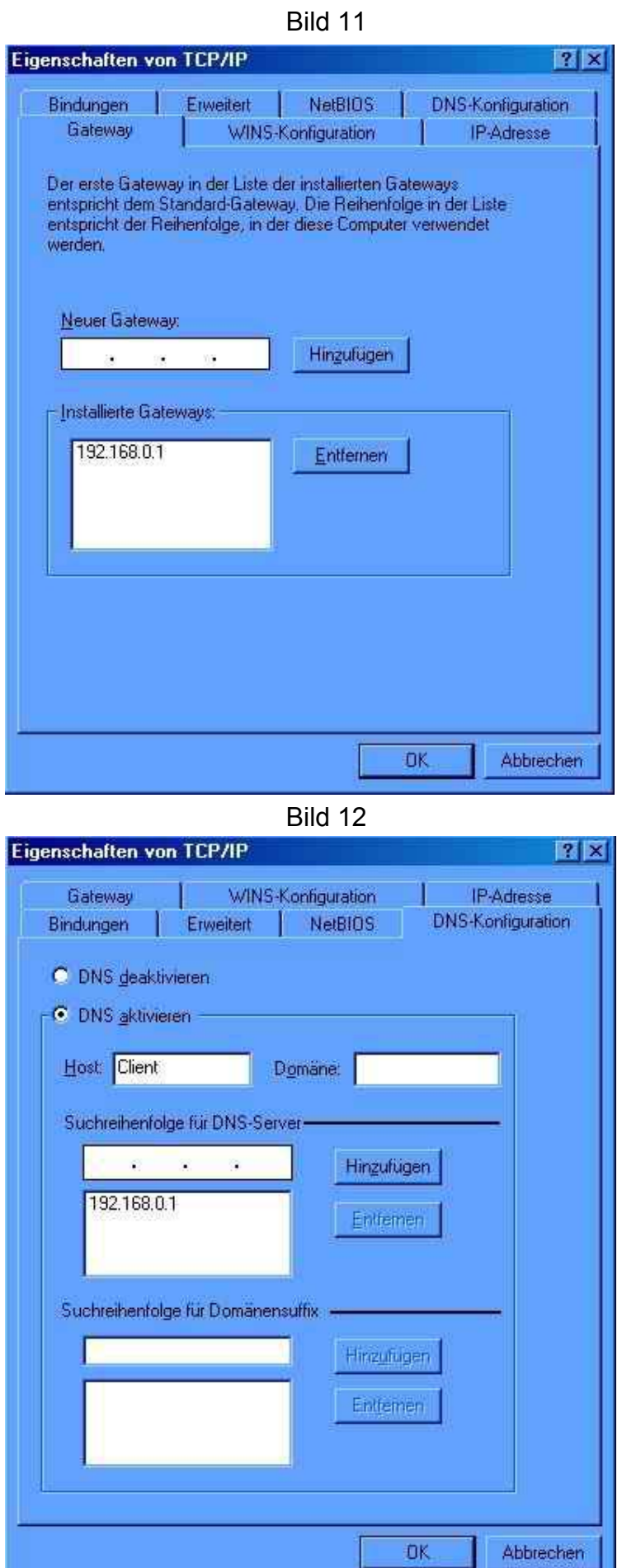

┕

. .

4. Im Reiter Identifikation stellt ihr nun wie schon beim Router den Computernamen und die Arbeitsgruppe ein, der Name ist dabei egal, die Arbeitsgruppe sollte die Selbe wie am Router sein, in unserem Fall *Client* und *IT-Spezi* (Bild 13). Habt ihr alles fertig klickt auf *OK* und Windows verlangt von euch die Windows-CD und installiert noch Komponenten nach und startet anschließend neu (holt euch also erst einmal einen Kaffee).

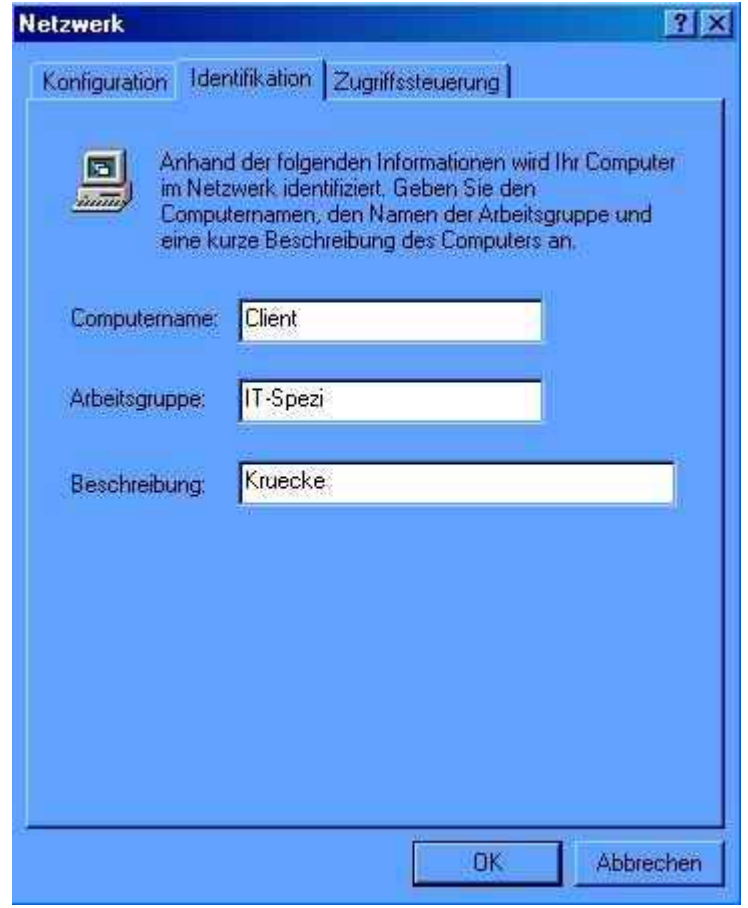

#### Bild 13

#### **Interneteinstellungen am Client**

Damit euer Client nun über das LAN ins Internet kommt, solltet ihr in den *Internetoptionen* (Rechtsklick auf das Internet Explorer-Symbol --> *Eigenschaften*) unter Verbindungen sämtliche evtl. vorhandenen Wählverbindungen deinstallieren (Bild 14). Unter *LAN-Einstellungen* aktiviert ihr die Checkbox **Automatische Suche der Einstellungen** (diese Punkte variieren je nach Betriebsystem und Explorer-Version), unter Proxy dürft ihr gar nichts angeben (Bild 15). Alternativ könnt ihr auch den Verbindungsassistent benutzen und dort angeben, dass die Verbindung über ein LAN hergestellt werden soll. Ruft ihr nun im Internet Explorer eine Internet-Seite auf, so sollte sich der Router einwählen und euch die Seite zur Verfügung stellen. Hat das geklappt, so seid ihr auch hier drin.

# **IT-Spezi – die Seite für die IT-Berufe**

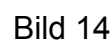

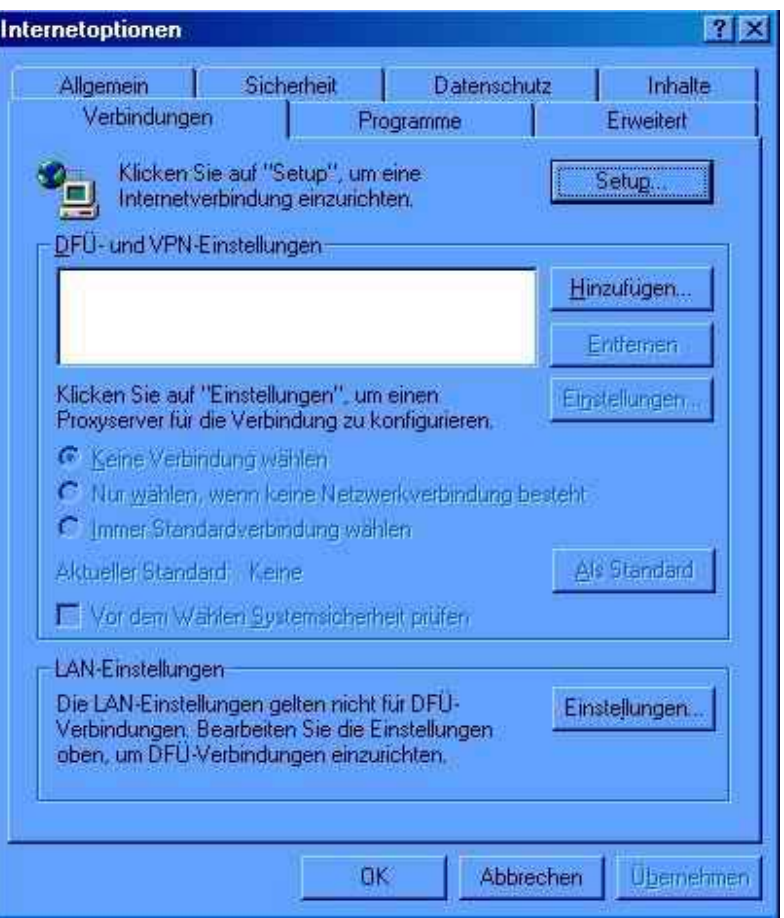

Bild 15

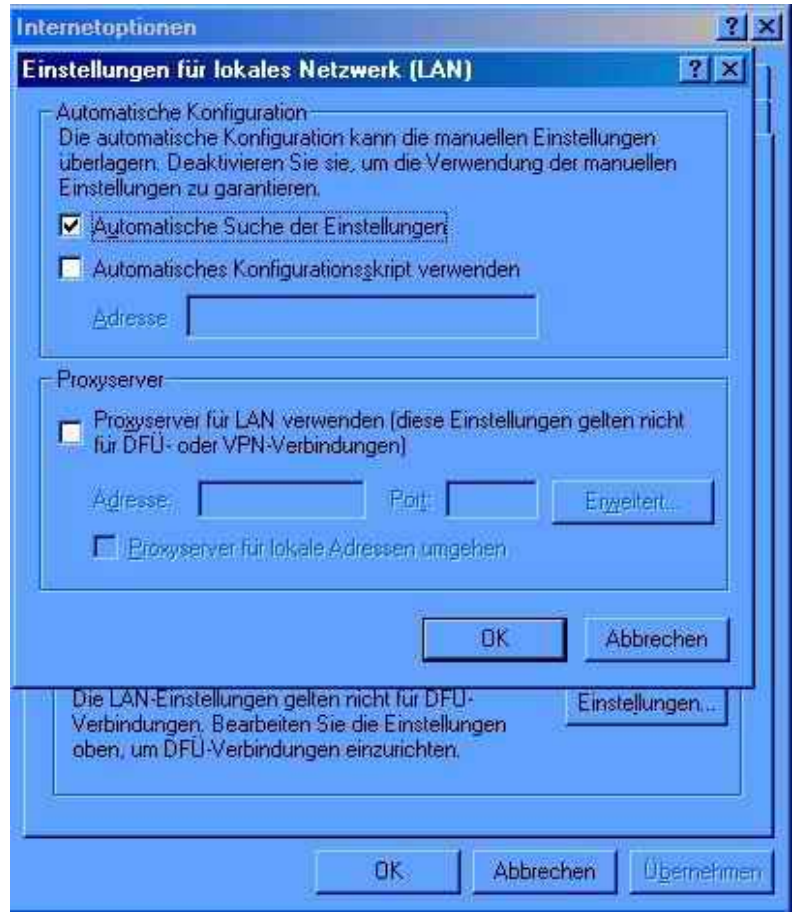

#### **Anmerkungen**

Wollt ihr auf Freigaben des Windows 2000/XP-Rechners zugreifen, so ist es unbedingt erforderlich für sämtliche Clients ein Konto am Windows 2000/XP-Rechner einzutragen. Über *Start* --> *Einstellungen* --> *Systemsteuerung* --> *Verwaltung* --> *Computerverwaltung*, hier *Lokale Benutzer und Gruppen* --> *Benutzer*, im rechten Fenster rechter Mausklick und neuer Benutzer. Dabei ist zu beachten, dass als Konto der Nutzername sowie das Passwort vom Client genommen werden. Meldet ihr euch am Client z.B. als *Schnirchgunde* mit dem Passwort *XYZ* an, so müsst ihr am Router ein neues Konto namens *Schnirchgunde* mit dem Passwort *XYZ* einrichten (Bild 16). Jetzt klickt ihr rechts auf den neuen Benutzer und geht auf *Eigenschaften*. Unter Mitgliedschaft könnt ihr nun dem Konto Benutzerrechte zuweisen. Diesem Konto solltet ihr aber keinesfalls Administratorrechte einräumen, für diese Zwecke reicht der Gastzugang vollkommen aus. Löscht also die Vorgabe *Benutzer* und klickt auf hinzufügen, um das Konto der Gruppe *Gäste* hinzuzufügen (Bild 17 und Bild 18).

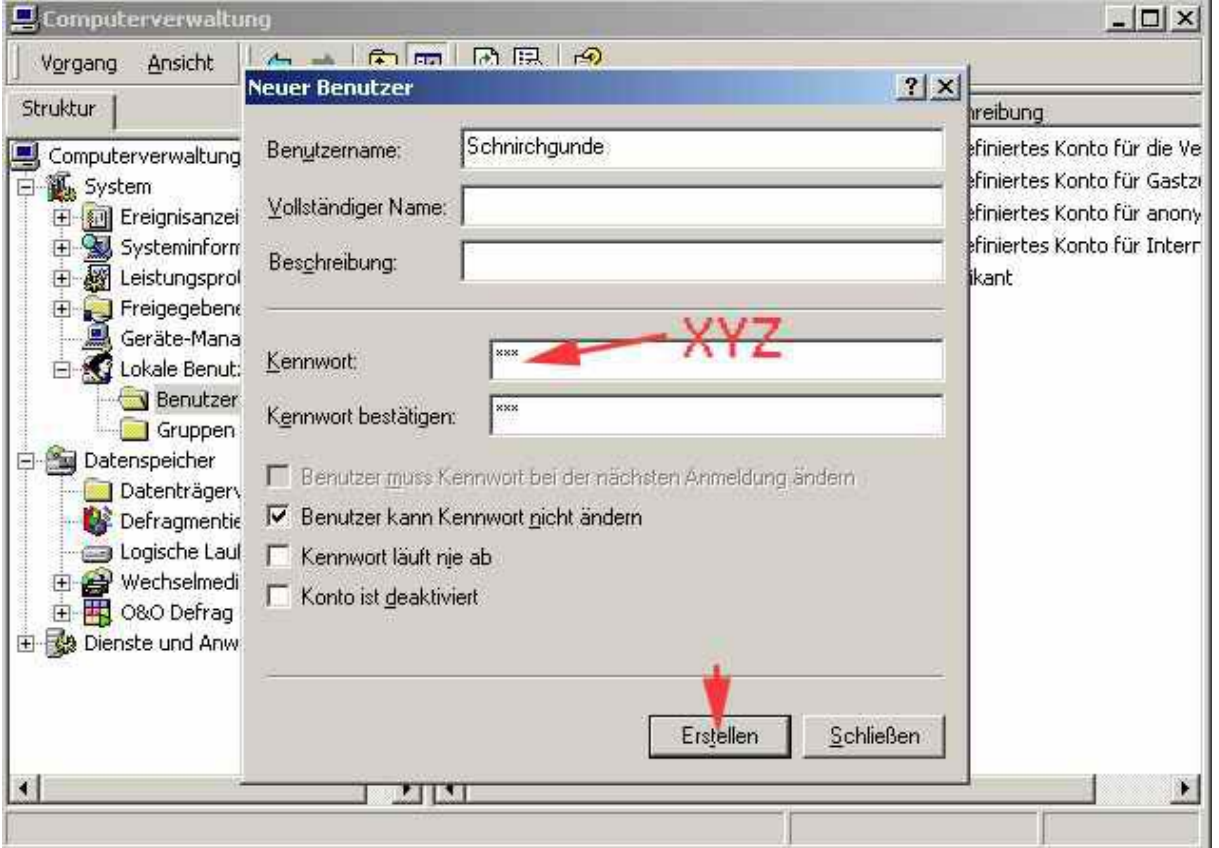

Bild 16

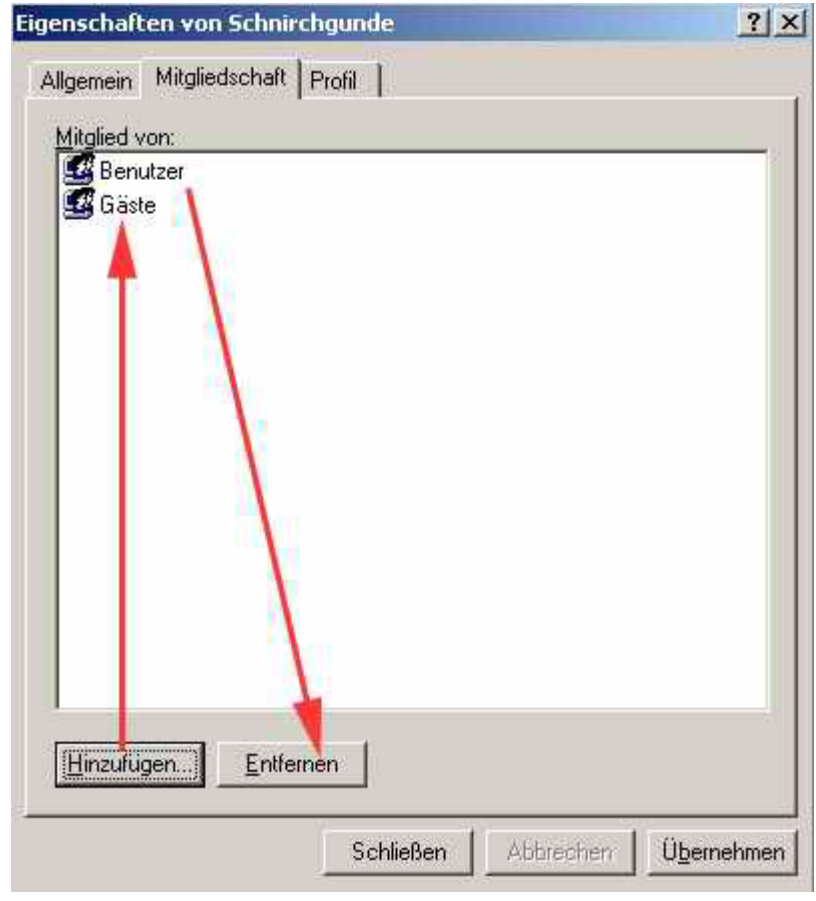

Bild 17

Bild 18

| Name                                                                                                    | Ordner       |  |
|----------------------------------------------------------------------------------------------------|--------------|--|
| Administratoren                                                                                                    | NEUMI        |  |
| <b>Benutzer</b>                                                                                                    | <b>NEUMI</b> |  |
| fGäste<br><u> Kabupatén Bandung Bandung Bandung Bandung Bandung Bandung Bandung Bandung Bandung Bandung Bandung Bandung Bandung Bandung Bandung Bandung Bandung Bandung Bandung Bandung Bandung Bandung Bandung Bandung Bandung Bandung Ba</u> | <b>NEUMI</b> |  |
| Hauptbenutzer                                                                                                    | <b>NEUMI</b> |  |
| Replikation: Operator                                                                                                    | <b>NEUMI</b> |  |
| Sicherung: Operatoren                                                                                                    | <b>NEUMI</b> |  |
| Debugg Users                                                                                                    | NEUMI        |  |
| <b>Hinzufügen</b><br>Namen überprüfen<br><b>NEUMINGäste</b>                                                                                                    |              |  |

#### **IT-Spezi – die Seite für die IT-Berufe**

In eurer Internetverbindung am Router könnt ihr alternativ auch noch bevorzugte DNS-Server eintragen (DNS = Domain Name Service, diese sind für die Namensauflösung der Internetadressen zuständig). Eine Liste mit DNS-Servern der Deutschen Telekom gibt es [hier.](http://www.atelier89.de/users/dirk/t-o/010.html#liste) Rechtsklick auf die DFÜ-Verbindung --> *Eigenschaften*, unter *Netzwerk* Doppelklick auf *TCP/IP* --> **Folgende DNS-Serveradressen verwenden** (Bild 19).

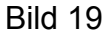

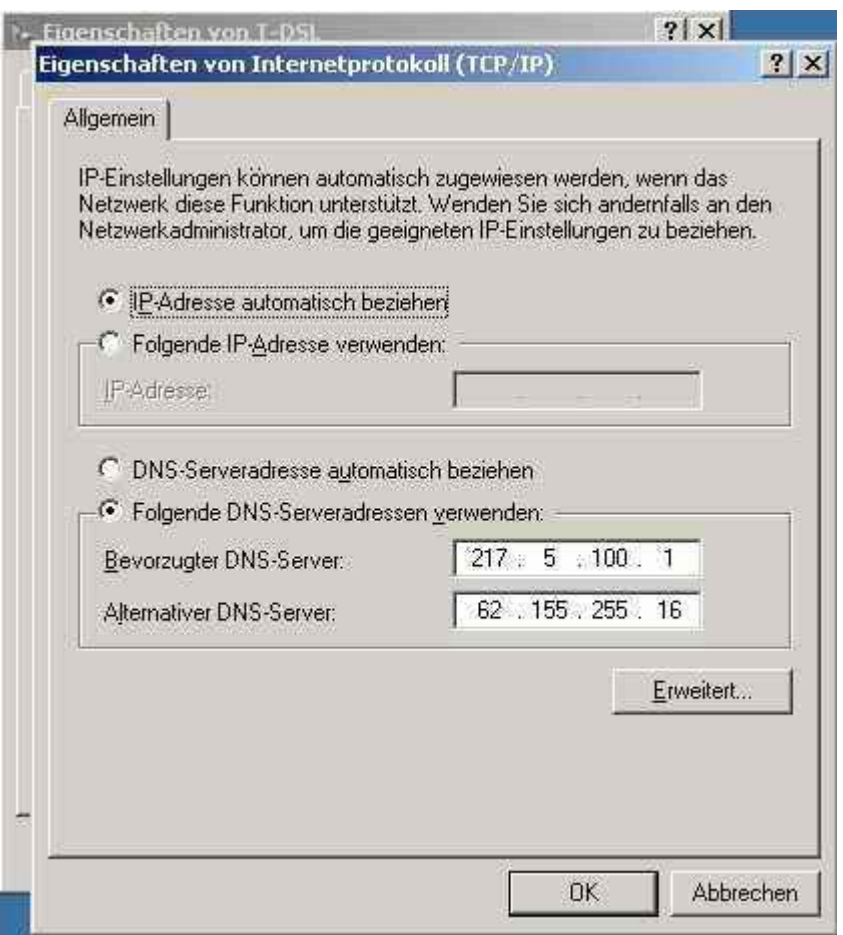

Um euer System noch auf DSL umzustellen (insbesondere Windows 9x) könnt ihr noch verschiedene Tools anwenden, um den MTU-Wert u.ä. der DFÜ-Verbindung zu ändern. Am einfachsten lässt sich dies mit de[m T-DSL Speedmanager](http://www.telekom.de/dtag/home/portal/0,14925,11056,00.html) der Telekom bewerkstelligen. Diesen installiert und richtet ihr auf dem Router (Bild 20) und dem Client (Bild 21) ein.

Bild 20

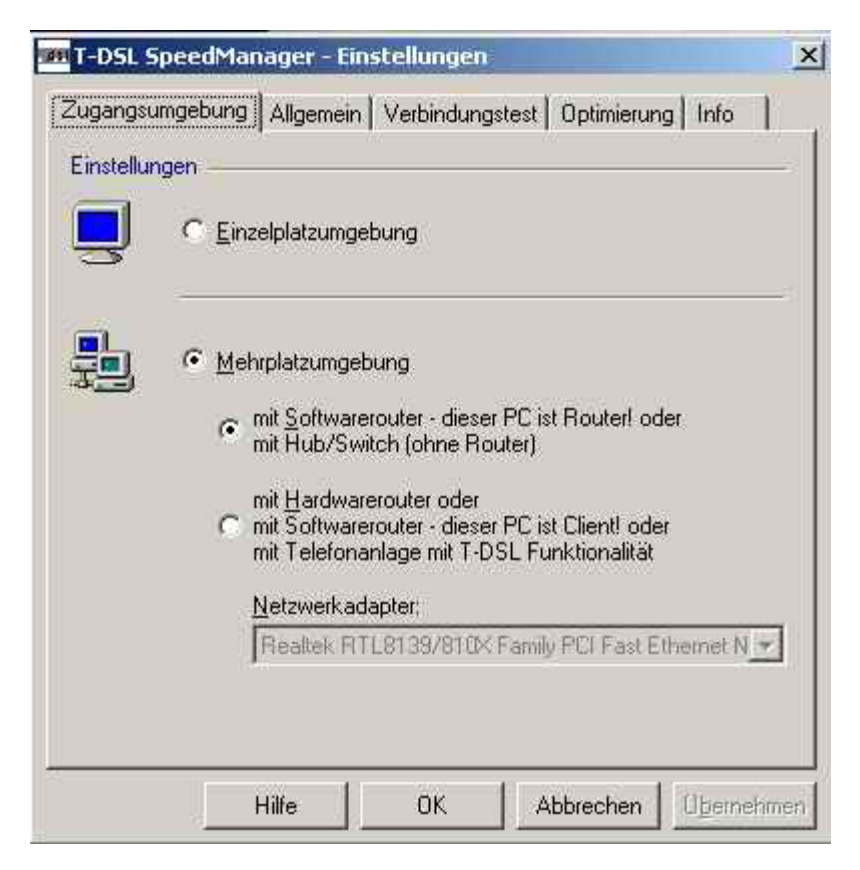

Bild 21

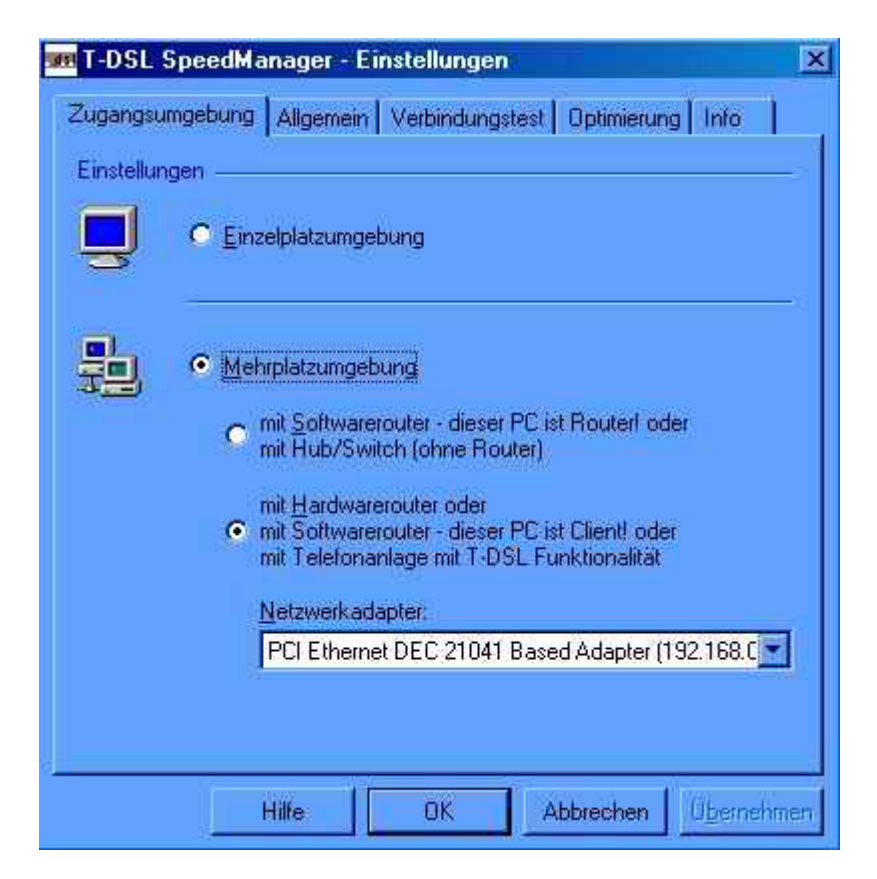